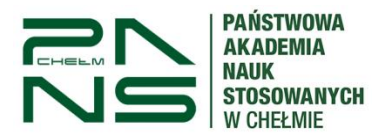

# **Pierwsze logowanie do USOSweb i aktywacja konta**

1. Aby aktywować konto w systemie USOSweb należy wejść na adres:

### **<https://usosweb.panschelm.edu.pl/>**

lub przez stronę główną uczelni w zakładce "Pracownik" -> kafelek USOS. Link do serwisu znajduję się także w stopce strony głównej uczelni: **Na skróty->USOS**.

### **UWAGA !**

Platforma "Moduł Wykładowca" z poprzednich lat akademickich jest wygaszony.

Wszystkie protokoły ocen wypełniamy przez USOSweb.

Po wejściu na stronę USOSweb klikamy **"Zaloguj"** w prawym górnym rogu.

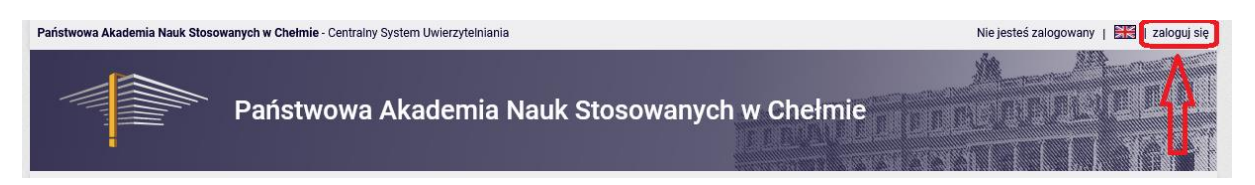

2. Następnie kliknąć w "Ustaw nowe hasło".

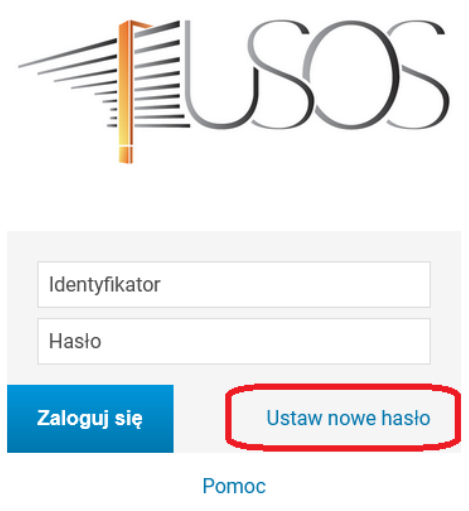

Deklaracja dostępności

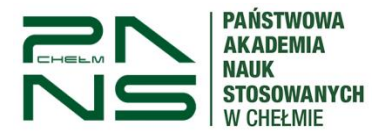

3. W polu "Adres e-mail" podajemy adres skrzynki uczelnianej w domenie **@panschelm.edu.pl**

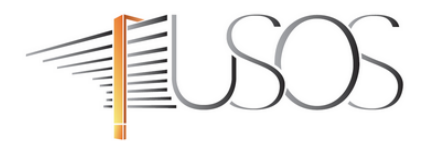

### Podaj przypisany do Ciebie adres e-mail

Na Twój adres e-mail zostanie wysłany odnośnik, za pomocą którego będzie można ustawić nowe hasło.

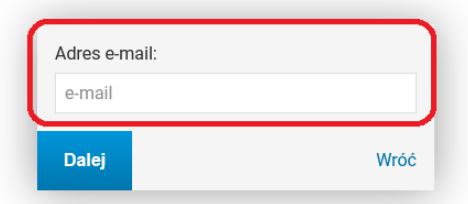

4. Na podany adres e-mail zostanie wysłany link aktywacyjny. Po kliknięciu w link zostaniemy poproszeni o ustanowienie nowego hasła do sytemu.

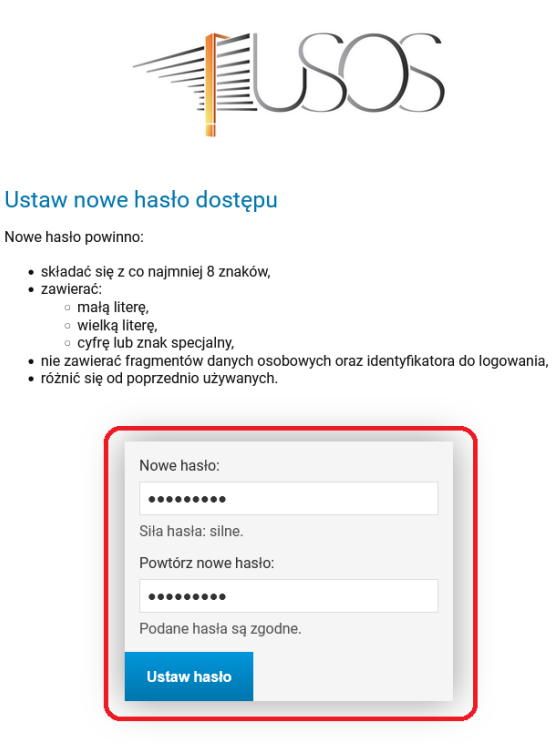

5. Po prawidłowym wpisaniu nowego hasła zgodnie z wytycznymi dostaniemy informacje o ustawieniu nowego hasła oraz loginie jakim należy się logować do USOSweb.

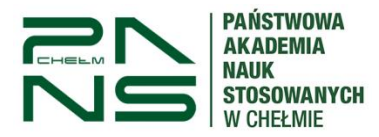

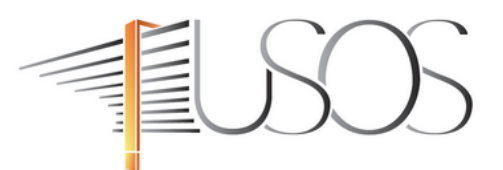

Nowe hasło zostało ustawione

Masz jedno konto i jedno hasło do wszystkich usług informatycznych uczelni.

Unikaj logowania się na urządzeniach dostępnych publicznie. Chroń swoje dane osobowe i nie udostępniaj nikomu Twoich danych do logowania.

Twoje identyfikatory do logowania - identyfikator w CAS. Wróć na stronę logowania.

6. Logujemy się do systemu pod adresem podanym w pkt. 1 używając swojego loginu i hasła ustanowionego przy aktywacji konta.

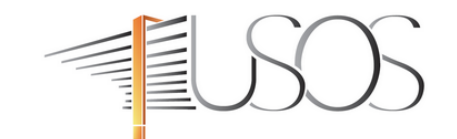

### **Udane logowanie**

Dla zachowania bezpieczeństwa, gdy zakończysz korzystanie z usług wymagających uwierzytelnienia, wyloguj się i zamknij przeglądarkę!

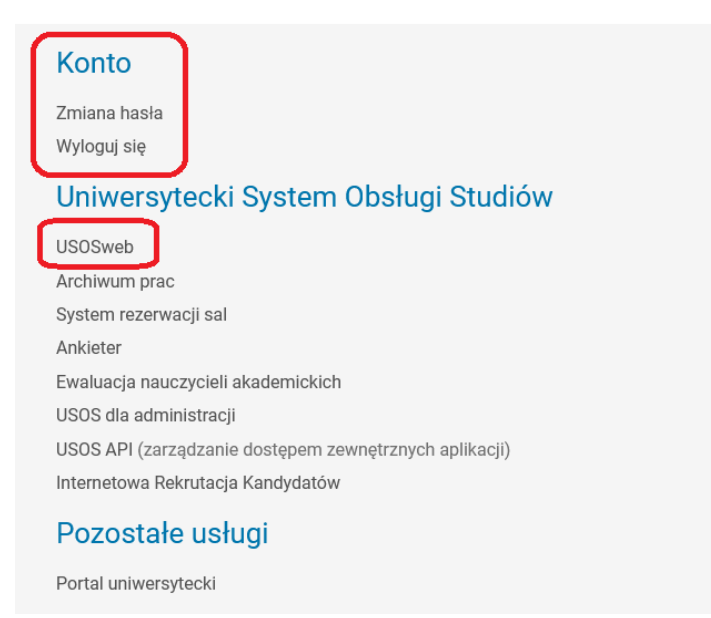

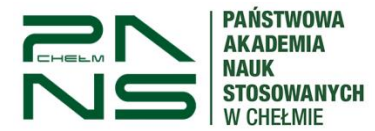

# **1. Logowanie do systemu USOSWeb**

Aby zalogować się do systemu USOSweb przechodzimy pod adres:

### **<https://usosweb.panschelm.edu.pl/>**

lub przez stronę główną uczelni w zakładce "Pracownik" -> kafelek USOS. Link do serwisu znajduję się także w stopce strony głównej uczelni: **Na skróty->USOS**.

Na stronie USOSweb w zakładce "Aktualności" będzie umieszczona poniższa instrukcja.

Następnie klikamy w "Zaloguj się".

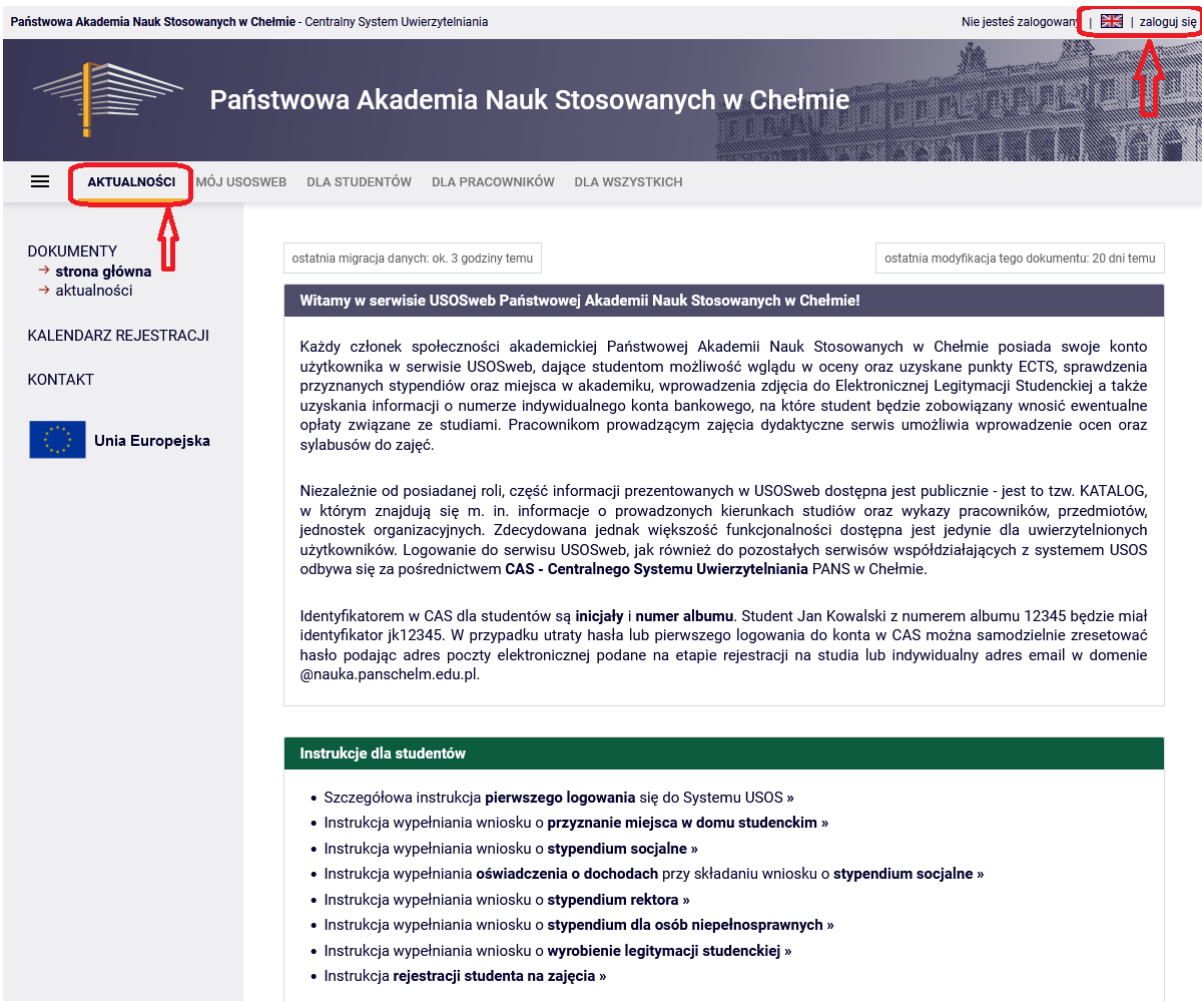

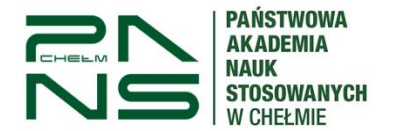

Podajemy swój login i hasło. Loginem dla Wykładowców jest pierwsza litera imienia oraz nazwisko (bez polskich znaków) np.: dla Żanety Król loginem będzie "zkrol". Hasło ustawiali Państwo na etapie pierwszego logowania do systemu.

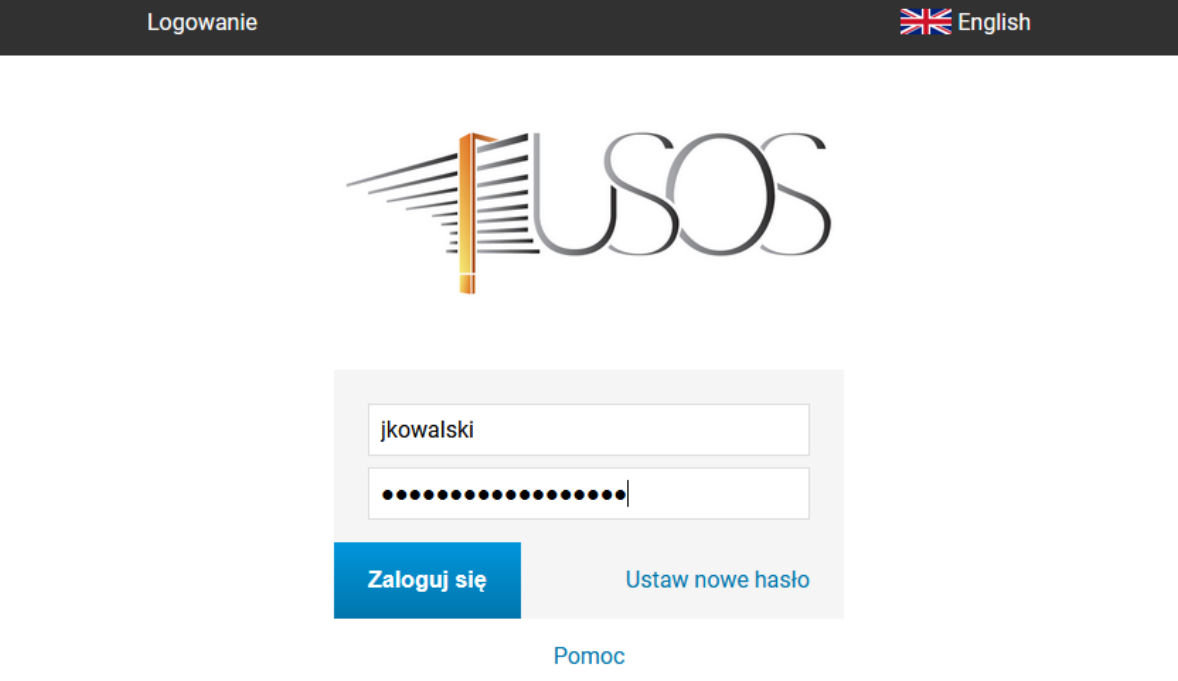

Deklaracja dostępności

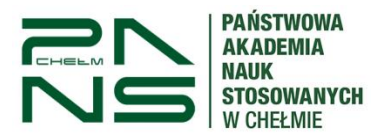

# **2. Lista protokołów**

Aby przejść do protokołów należy wejść w zakładkę "Dla pracowników" -> kafelek "Protokoły".

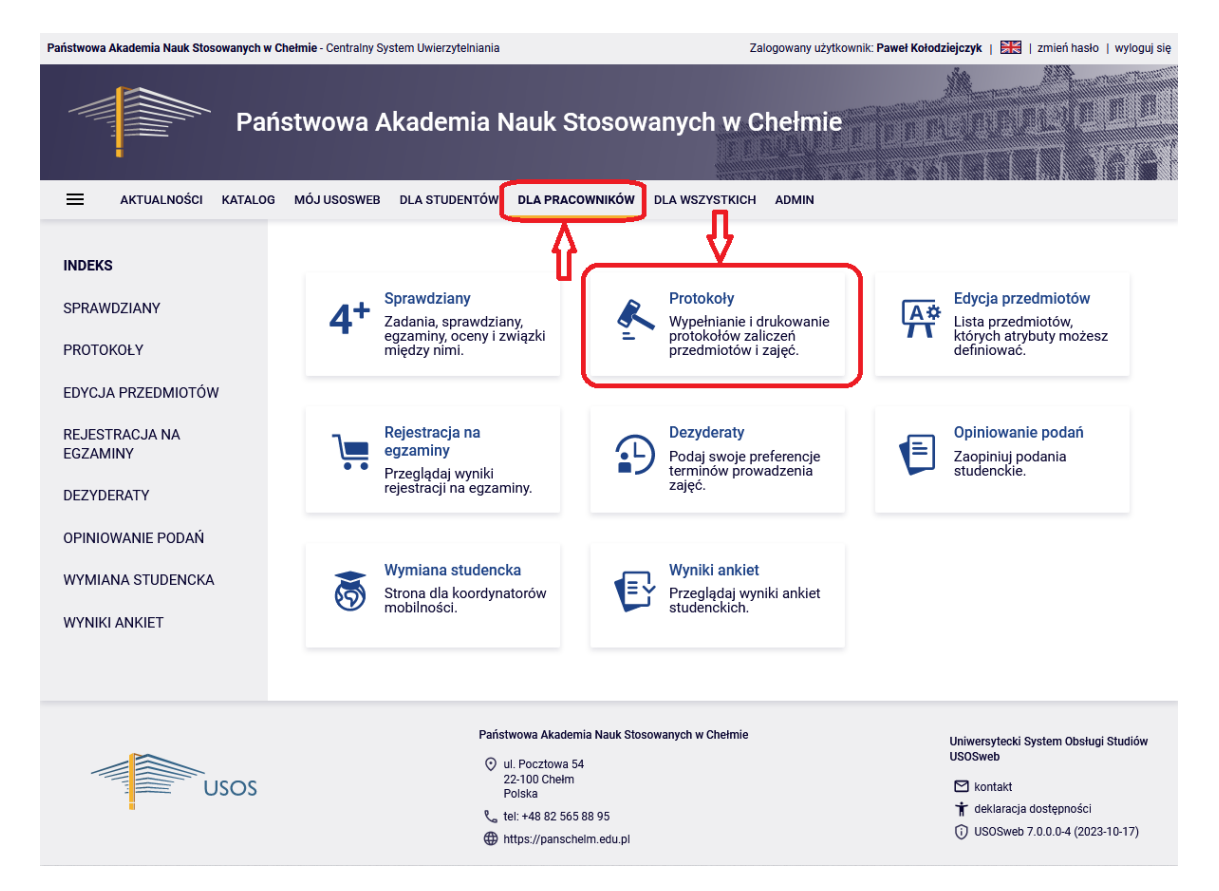

Należy zwrócić uwagę na wybrany Rok akademicki aby aktywnym był aktualny rok studiów.

Poniżej wyświetlają się protokoły przedmiotów przypisanych do Państwa jako prowadzących dane zajęcia wraz z: nazwą przedmiotu oraz rodzaj zajęć, kierunek studiów, status protokołu oraz ostateczny termin zatwierdzenia protokołu.

W przypadku braku wymaganego protokołu proszę zgłosić ten fakt do właściwego Działu Obsługi Studenta (DOS).

Następnie przechodzimy do wybranego protokołu poprzez przycisk **"wyświetl/edytuj"**.

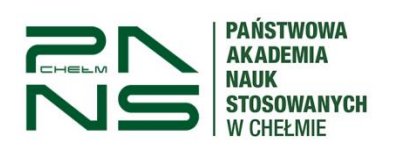

### Protokoły

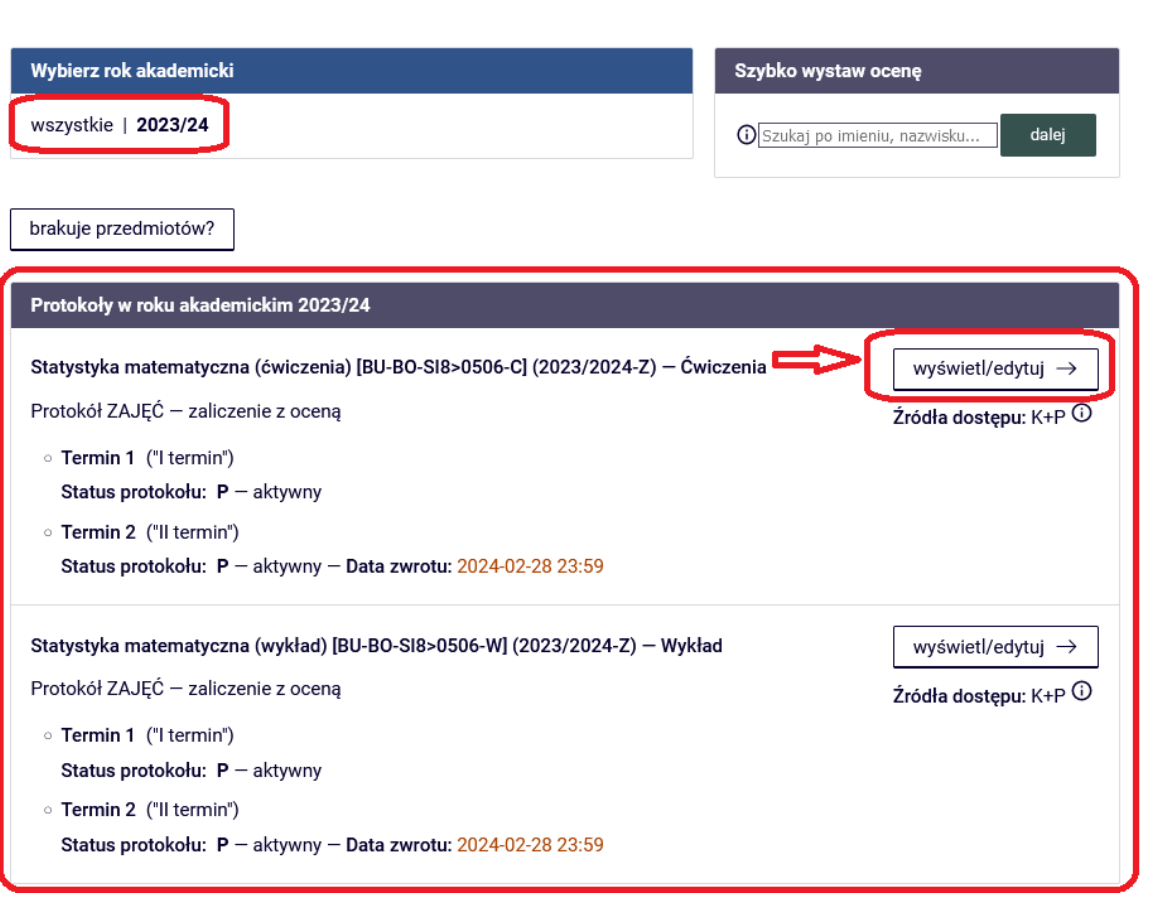

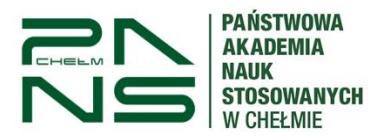

# **3.Wypełnianie protokołów**

### **UWAGA !**

Platforma "Moduł Wykładowca" z poprzednich lat akademickich jest wygaszony. Wszystkie protokoły ocen wypełniamy przez USOSweb.

W kolejnym kroku mamy już wybór poszczególnych grup w obrębie danego przedmiotu. Aby wejść w daną grupę klikamy "wybierz".

### Widoki protokołu

Statystyka matematyczna (ćwiczenia) [BU-BO-SI8>0506-C] - Ćwiczenia Semestr zimowy 2023/2024

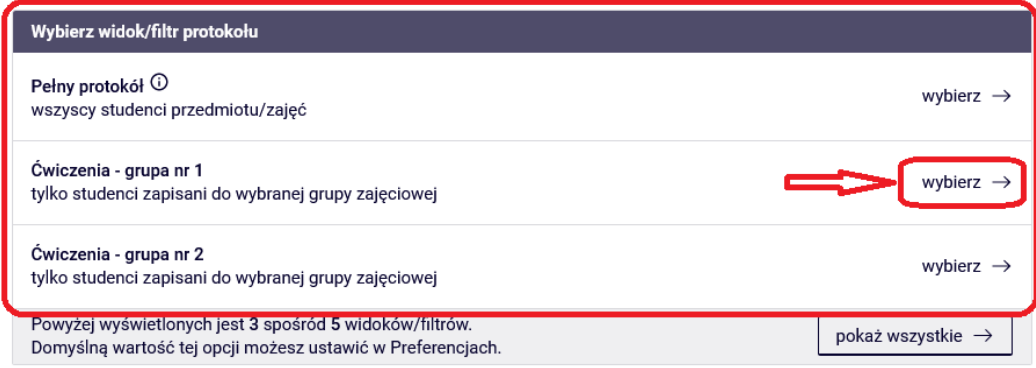

Najważniejszymi sekcjami są: sekcja A – arkusz ocen, B – operacje na protokole.

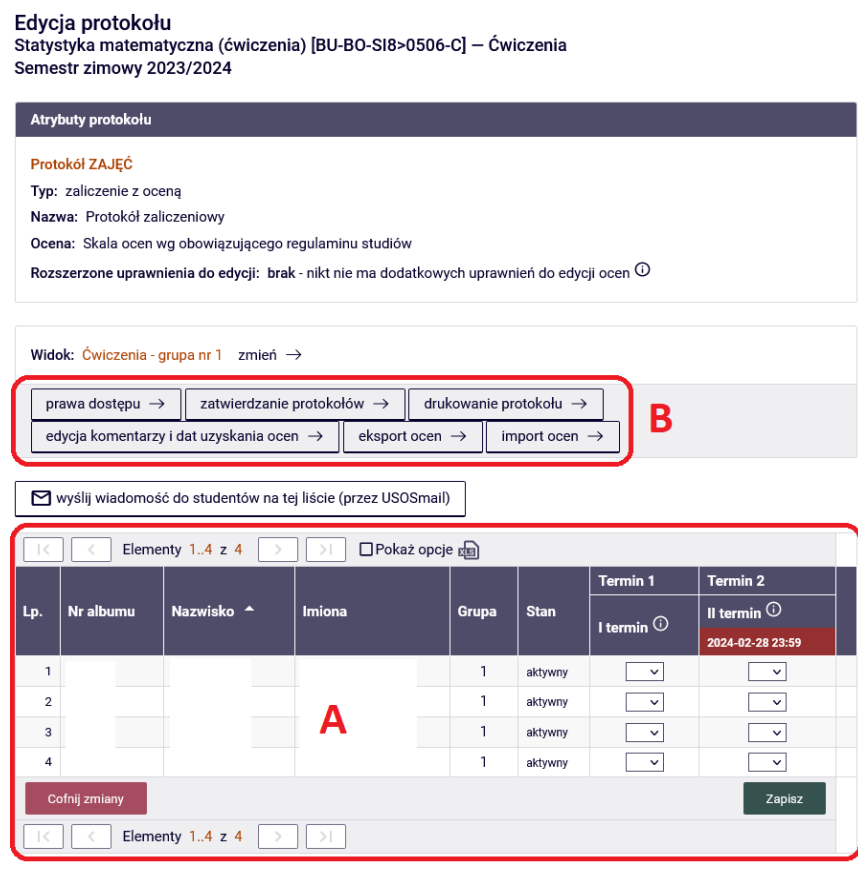

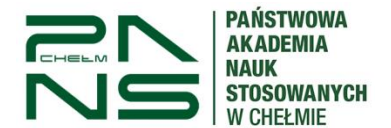

W sekcji A wypełniamy protokół ocenami dla poszczególnych studentów wybierając pole oceny w terminie I, II i pozostałych jeśli są wyświetlane. Zapisujemy zmiany przyciskiem "Zapisz". Proszę także zwrócić uwagę przy protokołach z dużą ilością studentów czy nie znajdują się na kolejnych podstronach protokołu.

Niektóre osoby na liście mogą być wpisane przekreśloną czcionką – są to studenci nieaktywni (skreśleni lub nie wpisani na bieżący rok akademicki lub źle podpięli przedmiot).

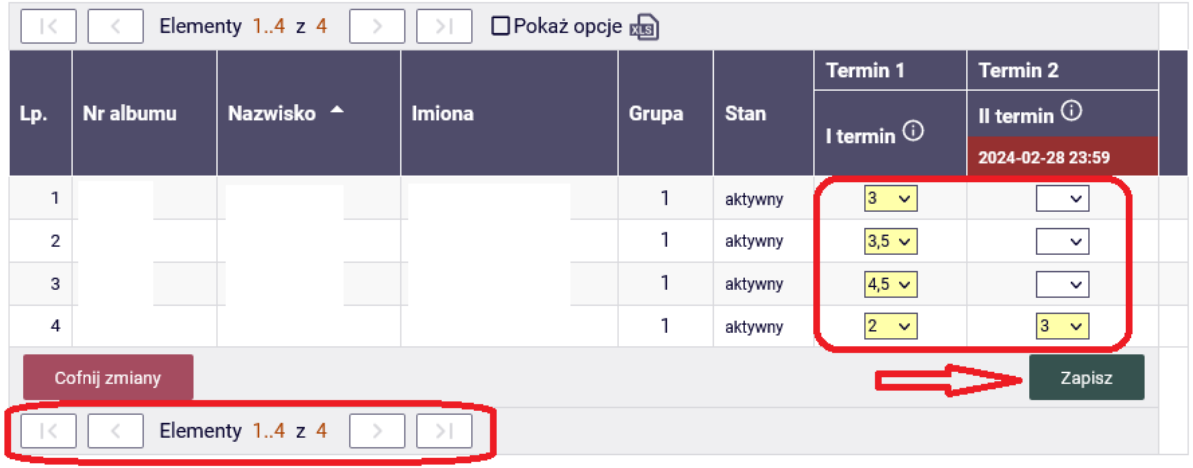

W sekcji B znajdują się odnośniki do okien umożliwiających operację na protokole.

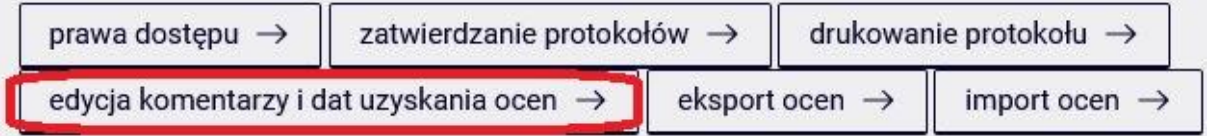

**UWAGA ! Data uzyskania oceny jest wymagana dla każdej oceny w protokole. (szczegółowy opis poniżej)**

- **prawa dostępu** prowadzi do okna, w którym można sprawdzić prawa dostępu do protokołu, Wszystkie dostępy do protokołu ustawiane są po stronie USOSa tzn. w DOS.
- **zatwierdzanie protokołów** (możliwe tylko w momencie ustawienia przez DOS odpowiednich statusów) - tylko Koordynator przedmiotu może zatwierdzić protokół (skutkuje to zmianą statusu terminu na Zn -zatwierdzony przez nauczyciela), co kończy możliwość edycji ocen w USOSweb. Opcja ta jest możliwa tyko i wyłącznie przy statusie protokołu A który ustawiany jest po stronie USOSa w DOS. Dodatkowo wyświetlana jest data do kiedy należy wpisać oceny, po tym terminie protokół automatycznie staje się nie dostępny. Protokół zostanie zatwierdzony automatycznie po upłynięciu terminu zatwierdzenia protokołu.
- **drukowanie protokołu** powoduje wygenerowanie z szeregiem parametrów do wyboru protokołu w formacie PDF

#### **PAŃSTWOWA AKADEMIA NAUK STOSOWANYCH W CHEŁMIE**

## **WYKŁADOWCA** PROTOKOŁY OCEN

#### Drukowanie protokołu

Statystyka matematyczna (ćwiczenia) [BU-BO-SI8>0506-C] - Ćwiczenia Semestr zimowy 2023/2024

← wróć do edycji protokołu

Opcje wydruku protokołu Typ wydruku: **◎** protokół zbiorczy O pojedynczy - tylko termin "I termin" (1)  $\bigcirc$  pojedynczy - tylko termin "II termin" (2) Wybrany widok: Ćwiczenia - grupa nr 1

#### Parametry druku protokołów

#### Typ wydruku:

Protokół zbiorczy zmień →

#### Widok/Filtr:

Ćwiczenia - grupa nr 1

#### Puste wiersze:

□ ukryj wiersze, w których nie ma żadnych ocen

#### Puste pola:

O nie wstawiaj kresek

O wstawiaj kreski w miejsce pustych pól - w przypadku zamkniętych terminów

 $\textcircled{\small{0}}$  jak wyżej, ale zostaw miejsce na dwóje dziekańskie  $\textcircled{\small{1}}$ 

O wstawiaj kreski w miejsce pustych pól - zawsze (również w przypadku terminów otwartych)

#### Protokoły grup:

Jeśli wyświetlam protokół w kontekście grupy zajęciowej, to nad protokołem chcę drukować nazwiska:

O koordynatorów przedmiotu

→ prowadzących grupę

#### Miejsca na podpis:

podpis w stopce każdej strony

◉ jednokrotnie (niezależnie od liczby terminów)

○ pod każdym terminem

przy każdym wierszu

### Miejsca na daty:

 $\odot$  brak

- jedna kolumna na datę
- O daty przy każdym terminie, puste kolumny
- O daty przy każdym terminie, wypełniane automatycznie

#### Grupy egzaminacyjne:

Jeżeli wyświetlam protokół w kontekście grup egzaminacyjnych, to chcę drukować w osobnej kolumnie: godzinę egzaminu

#### Dodatkowe opcje:

✔ kolumna Oceniający

□ pokazuj drugie imiona osób

□ pokazuj osoby niezapisane do żadnej grupy

 $\square$  dodatkowy opcjonalny opis związany z wybranym filtrem  $\odot$ 

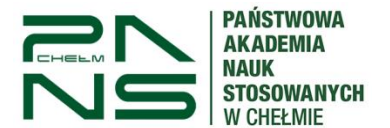

 **edycja komentarzy i dat uzyskania ocen** umożliwia wpisanie komentarzy do każdej oceny komentarz publiczny, widoczny dla związanego z nim studenta oraz dla wszystkich osób mających dostęp do danego wiersza protokołu tzn. koordynatora przedmiotu, prowadzących grup, egzaminatorów, oraz komentarz prywatny widoczny dla koordynatora przedmiotu, prowadzących grup, egzaminatorów. Edycja dat pozwala na wpisanie daty uzyskania oceny każdemu studentowi osobno lub zbiorczo poprzez przycisk Zbiorcze ustawienie daty uzyskania oceny. **UWAGA ! Data uzyskania oceny jest wymagana dla każdej oceny w protokole.**

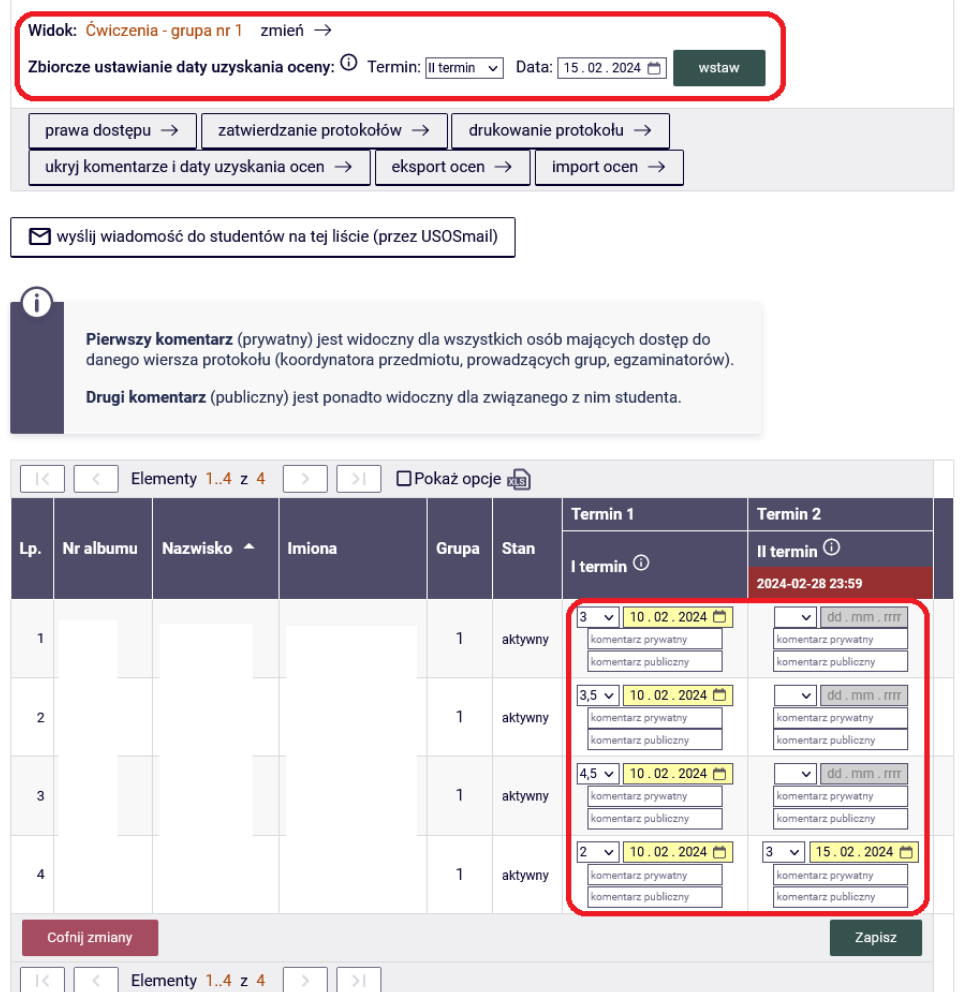

- **eksport ocen** umożliwia zapisanie do pliku (np. Excel) listy osób obecnych na protokole, z ocenami i komentarzami (jeśli zostały wystawione).
- **import ocen** umożliwia pobranie ocen z pliku w formacie CSV. W tym celu należy podać położenie pliku (można wpisać ścieżkę do pliku bezpośrednio lub wybrać plik przyciskiem PRZEGLĄDAJ

**Po zakończeniu pracy przypominamy o konieczności wylogowania się z systemu USOSweb.**

Państwowa Akademia Nauk Stosowanych w Chełmie - Centralny System Uwierzytelniania | EK | zmień hasło wyloguj się Zalogowany użytkownik:

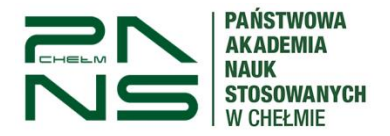

**W przypadku braku protokołu, studentów na protokole lub innych wykrytych nieprawidłowościach prosimy o kontakt z właściwym Działem Obsługi Studenta.**

**W sprawach technicznych, logowania do poczty elektronicznej i USOSweb prosimy o kontakt z Centrum Informatycznym PANS w Chełmie: [ci@panschelm.edu.pl,](mailto:ci@panschelm.edu.pl) tel. 82 564 37 22 w godz. 8:00 – 15:00.**